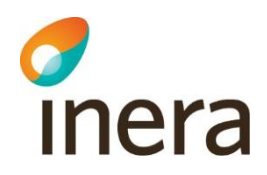

# **Användarmanual**

Rehabstöd 1.13

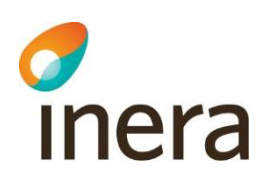

### **Contents**

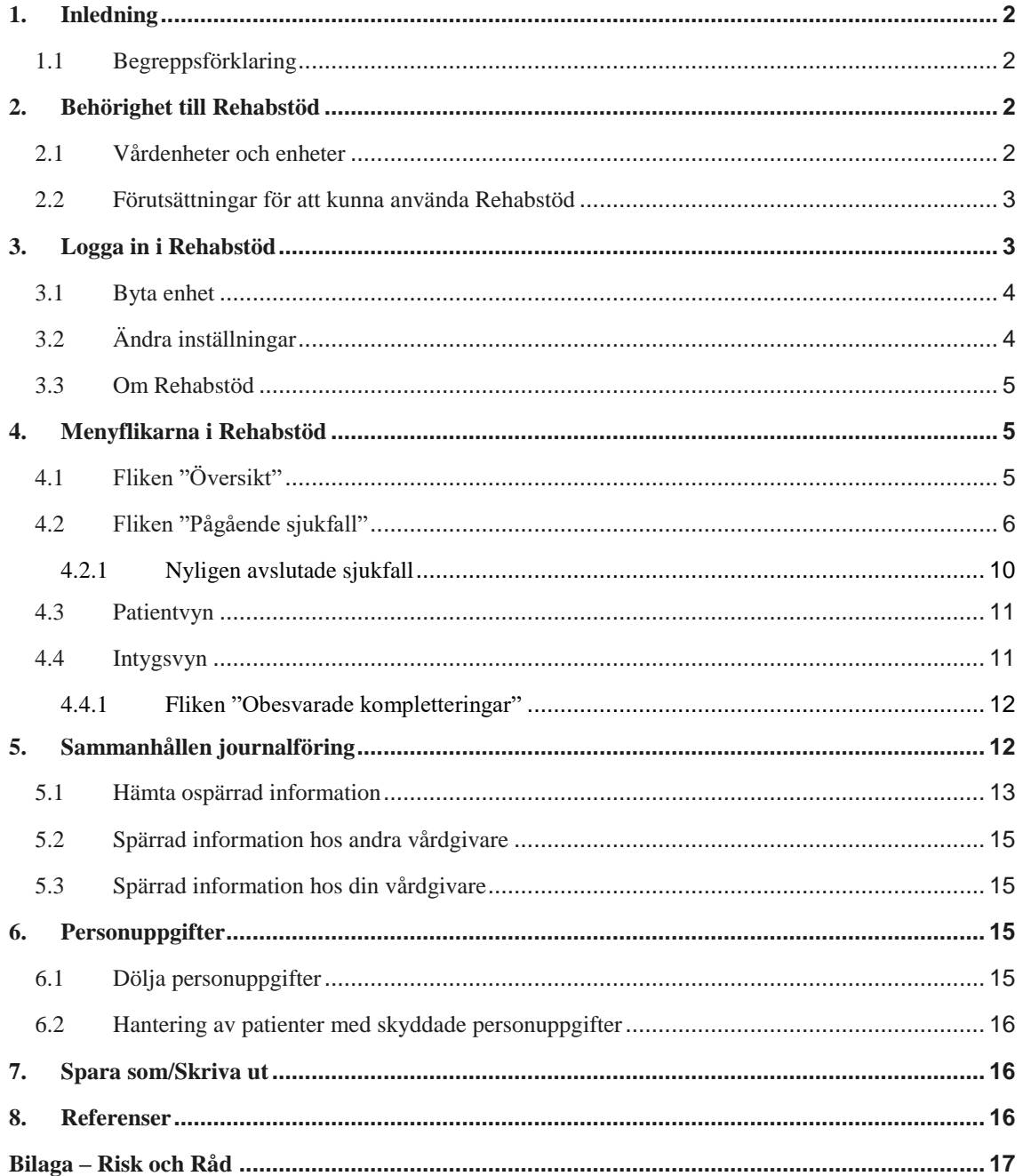

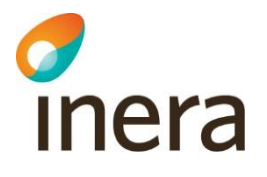

# <span id="page-2-0"></span>1. Inledning

Rehabstöd är en tjänst för vårdpersonal som arbetar med att koordinera rehabiliteringsinsatser för sjukskrivna patienter. I Rehabstöd får du en samlad bild över pågående sjukfall på en enhet åt gången, baserat på de läkarintyg för sjukpenning 7263/7804 som utfärdats elektroniskt. Målgruppen för dokumentet är läkare och rehabkoordinatorer som har behov av att se pågående sjukfall.

Mer information om Rehabstöd, bland annat filmer, finns under Intygsskolan på öppna confluence [https://inera.atlassian.net/wiki/x/rQNCFQ.](https://inera.atlassian.net/wiki/x/rQNCFQ)

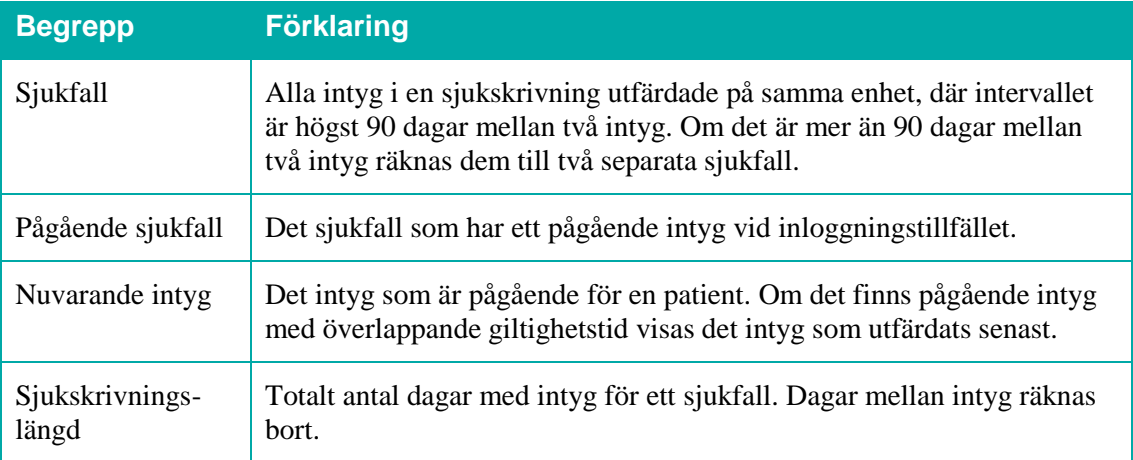

#### <span id="page-2-1"></span>1.1 Begreppsförklaring

# <span id="page-2-2"></span>2. Behörighet till Rehabstöd

Användare av Rehabstöd kan antingen vara rehabkoordinator eller läkare. Som rehabkoordinator har du möjlighet att se alla pågående sjukfall för de enheter du har behörighet till och som läkare kan du se de sjukfall där du själv har utfärdat intyget. En rehabkoordinator kan till exempel vara fysioterapeut, arbetsterapeut eller sjuksköterska. Även läkare och icke legitimerad personal kan ha rollen rehabkoordinator. Det är ansvarig verksamhetschef, eller motsvarande, som utser en rehabkoordinator. Det är den lokala HSA-administratören som registrerar behörigheter i HSA katalogen. Se "Lathund Rehabstöd för HSA-administratörer" [\[R1\]](https://www.inera.se/kundservice/dokument-och-lankar/tjanster/rehabstod/) för detaljerad information om hur användaren ges tillgång till Rehabstöd.

#### <span id="page-2-3"></span>2.1 Vårdenheter och enheter

Du kan ha tillgång till Rehabstöd på en eller flera vårdenheter, men bara se en enhet åt gången. Om en vårdenhet har flera organisatoriskt ingående enheter kommer du kunna se sjukfall för samtliga dessa. Du kan välja att logga in på en ingående enhet för att begränsa dig till att se de sjukfall som du vid tillfället har behov att hantera.

#### $\frac{1}{2}$  Inera AB  $\frac{1}{2}$  Box 177 03

Tjärhovsgatan 21B 118 93 Stockholm

Tel 08 452 71 60 info@inera.se

www.inera.se

**Organisationsnummer** 556559-4230

**Sid 2/21**

### <span id="page-3-0"></span>2.2 Förutsättningar för att kunna använda Rehabstöd

För att använda Rehabstöd krävs att du har ett SITHS-kort med pinkod, en kortläsare med tillhörande programvara, NetID samt att du har rätt behörighet  $\lceil R_1 \rceil$ .

### <span id="page-3-1"></span>3. Logga in i Rehabstöd

- **1.** Gå till sidan <https://rehabstod.intygstjanster.se/> för att logga in.
- **2.** Klicka på knappen **Logga in**.

inera

**3.** Välj SITHS-certifikat, se [Figur 1.](#page-3-2) Ange pinkod för det valda SITHS-certifikat.

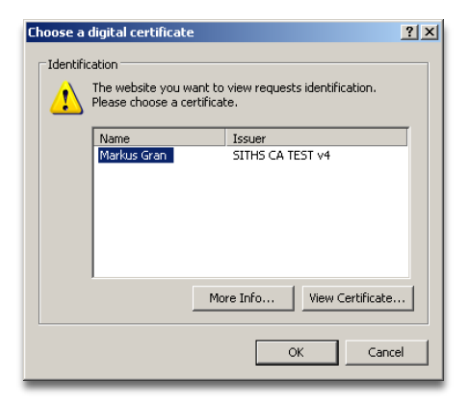

#### <span id="page-3-2"></span>**Figur 1. Välj SITHS-certifikat.**

**4.** Du kan välja att logga in på vårdenhetsnivå eller på enhetsnivå, vilket styr vilka sjukfall du ser. Informationen som visas i Rehabstöd loggas enligt patientdatalagen [\[R2\]](https://www.inera.se/tjanster/sakerhetstjanster/Sakerhetstjanster/loggtjanst/). Om du endast har behörighet till en enhet kommer du efter inloggning direkt till startsidan för din enhet. Om du har behörighet på flera enheter behöver du välja enhet. Om en vårdenhet har ingående enheter visas det med ett piltecken framför enhetens namn. Om du klickar på piltecknet visas ingående enheter, se [Figur 2.](#page-4-2)

#### Inera AB Box 177 03

Tjärhovsgatan 21B 118 93 Stockholm

info@inera.se www.inera.se

**Organisationsnummer** 556559-4230

**Sid 3/21**

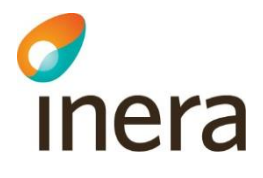

#### Välj enhet

Du har behörighet för flera olika enheter. Välj den enhet du vill se pågående sjukfall för. Du kan byta enhet även efter inloggning

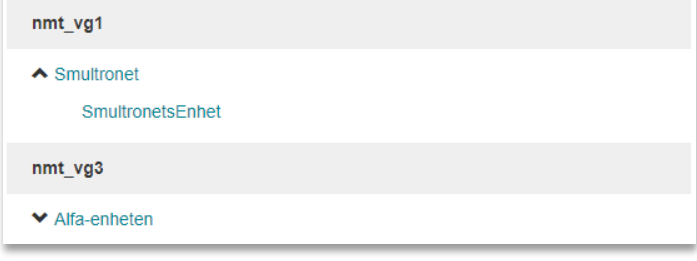

<span id="page-4-2"></span>**Figur 2. Välj enhet.**

#### <span id="page-4-0"></span>3.1 Byta enhet

Du kan se pågående sjukfall för en enhet åt gången. Om du arbetar på flera enheter kan du enkelt byta till en annan enhet genom att klicka på **Byt enhet** i sidhuvudet, se [Figur 3.](#page-4-3)

**C**Rehabstöd Kerstin Johansson Rehabstöd-Vårdgivare1 - Rehabstöd-Enhet2

<span id="page-4-3"></span>**Figur 3. Sidhuvudet i Rehabstöd.**

#### <span id="page-4-1"></span>3.2 Ändra inställningar

I sidhuvudet finns länken **Inställningar**, s[e Figur 3.](#page-4-3) Här kan du som användare själv styra över olika grundinställningar för hur Rehabstöd ska visa upp sjukfall och det finns möjlighet att välja vilken enhet som ska visas direkt efter inloggning. Inställningsvyn visar även att du som användare godkänt att loggning sker i enlighet med patientdatalagen (PDL), se figur 4. De värden du väljer kommer att sparas och behöver inte ställas in vid varje inloggning. Du kan ställa in:

- **1.** Maximalt antal dagar det får vara mellan två intyg för att de ska räknas till samma sjukfall. Grundinställningen är 5 dagar, men du kan ändra det till vilket värde du vill mellan 0 och 90 dagar.
- **2.** Vilken enhet som du automatiskt ska bli inloggad på vid start av Rehabstöd. Grundinställningen är att ingen standardenhet har valts.
- **3.** Maximalt antal dagar som får ha passerat efter ett sjukfalls slutdatum för att sjukfallet ska visas upp i sjukfallstabellen. Funktionen kan användas för att bevaka de sjukfall som är nyligen avslutade. Spannet sträcker sig från 0–14 dagar, där grundinställningen är 0 dagar.

Inera AB Box 177 03

Tjärhovsgatan 21B 118 93 Stockholm

Tel 08 452 71 60

info@inera.se www.inera.se

**Organisationsnummer** 556559-4230

**Sid 4/21**

# inera

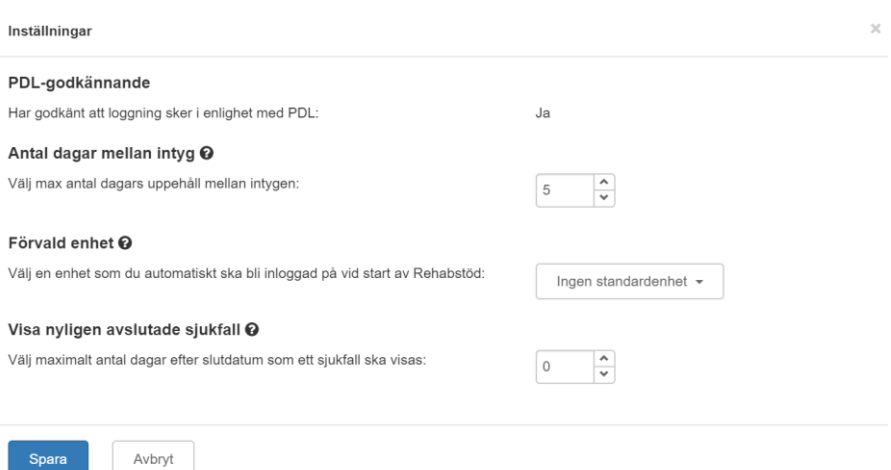

**Figur 4. Inställningar i Rehabstöds sidhuvud.**

#### <span id="page-5-0"></span>3.3 Om Rehabstöd

I sidhuvudet under länken "Om Rehabstöd" hittar du en länk till Intygsskolan, kontaktinformation till Inera Support, samt övrig viktig information om Rehabstöd.

# <span id="page-5-1"></span>4. Menyflikarna i Rehabstöd

#### <span id="page-5-2"></span>4.1 Fliken "Översikt"

När du har loggat in visas en översikt över pågående sjukfall på den valda enheten, s[e Figur 5.](#page-6-1)

Läkare ser endast **sina pågående sjukfall**, där läkaren själv utfärdat det nuvarande intyget. Rehabkoordinatorer ser **alla pågående sjukfall** för vald enhet.

För att gå till listan över pågående sjukfall byt till fliken "Pågående sjukfall" eller klicka på länken "Visa pågående sjukfall".

På översiktsvyn finns även en länk till Intygsstatistik [\[R4\]](https://statistik.intygstjanster.se/#/nationell/oversikt). Intygsstatistik visar samlad statistik för sjukskrivningar av alla elektroniskt utfärdade läkarintyg. Alla personuppgifter är avidentifierade. Om du som användare har behörighet till Intygsstatistik och klickar på länken "Gå vidare till Intygsstatistik" öppnas Intygsstatistik automatiskt upp i ett nytt fönster, där statistiken visas filtrerad på samma enhet som du är inloggad på i Rehabstöd. Om du saknar behörighet i Intygsstatistik till den enhet som du är inloggad på i Rehabstöd visas istället inloggad verksamhetsstatistik utan några filter för specifik enhet.

Saknar du som användare helt behörighet till inloggad verksamhetsstatistik och klickar på länken visas den nationella statistiken som är tillgänglig för alla.

Inera AB Box 177 03

Tjärhovsgatan 21B 118 93 Stockholm

Tel 08 452 71 60

info@inera.se www.inera.se

**Organisationsnummer** 556559-4230

**Sid 5/21**

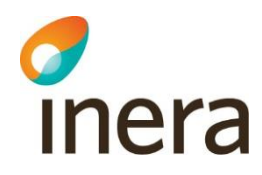

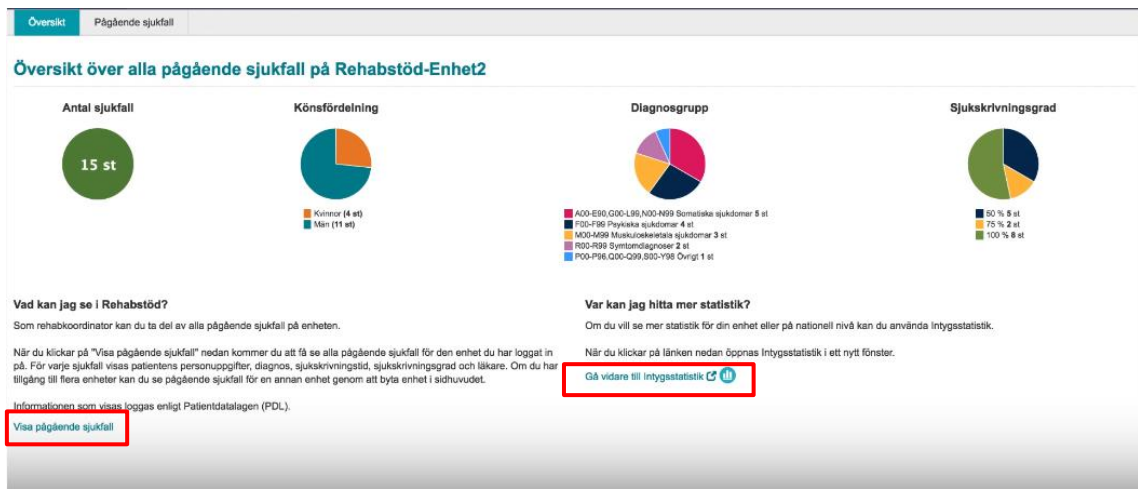

<span id="page-6-1"></span>**Figur 5. Översiktsvy för rehabkoordinator.**

#### <span id="page-6-0"></span>4.2 Fliken "Pågående sjukfall"

Under fliken "Pågående sjukfall" hittar du sjukfallstabellen som visar pågående sjukfall för den valda enheten i en tabell, se [Figur 6.](#page-6-2) Läkare ser endast **sina pågående sjukfall**, rehabkoordinatorer ser **alla pågående sjukfall** för vald enhet.

Sjukfallstabellen innehåller flera rubriker. Genom att ställa muspekaren på frågetecknet bredvid en rubrik får du en mer utförlig beskrivning av rubriken, se [Tabell 1.](#page-8-0) Du kan sortera data i tabellen utifrån dina behov genom att klicka på respektive rubrik. Genom att klicka på **Anpassa tabellen** ges möjlighet att välja vilka kolumner som ska visas eller döljas, samt i vilken ordning. Om du väljer att spara sjukfallstabellen som PDF eller Excel följer de nya valen med. För att återställa ordning och synlighet av kolumner till ursprungligt utseende finns det en knapp för **Återställ**, se [Figur 7.](#page-7-0)

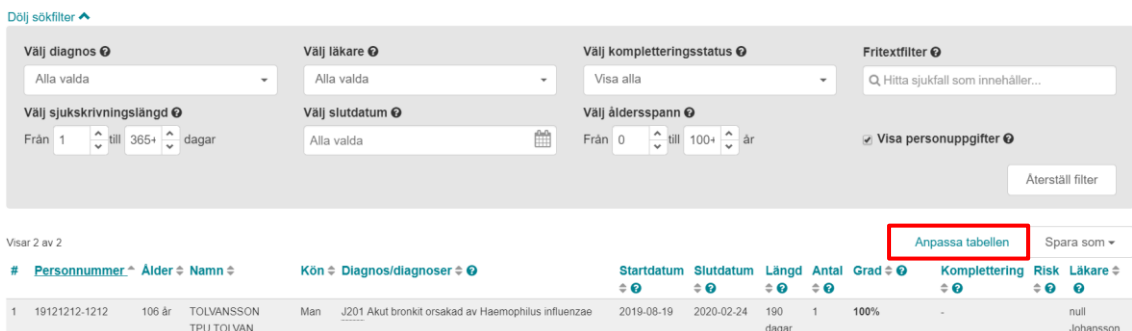

Alla pågående sjukfall på Rehabstöd-Enhet1

#### <span id="page-6-2"></span>**Figur 6. Pågående sjukfall för rehabkoordinator.**

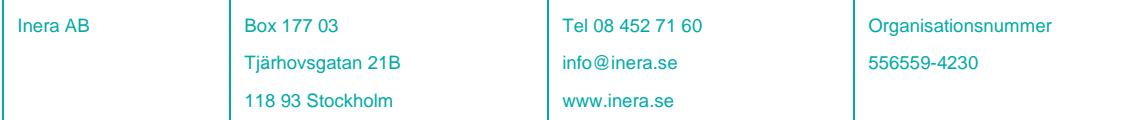

**Sid 6/21**

Senast ändrad 2020-09-10

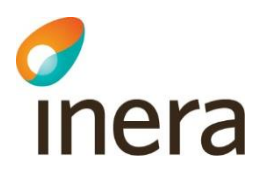

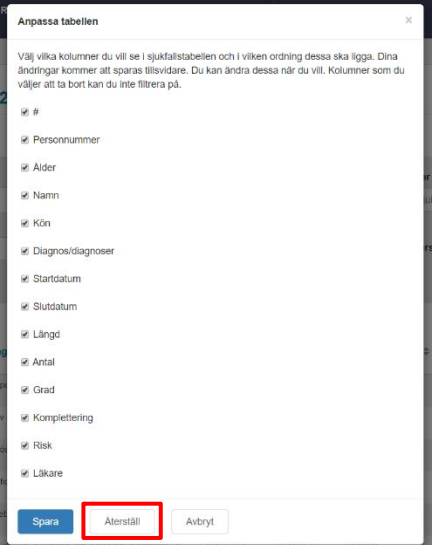

<span id="page-7-0"></span>**Figur 7. Anpassa tabellen**

Inera AB Box 177 03

Tjärhovsgatan 21B 118 93 Stockholm

Tel 08 452 71 60

info@inera.se www.inera.se

Organisationsnummer

**Sid 7/21**

556559-4230

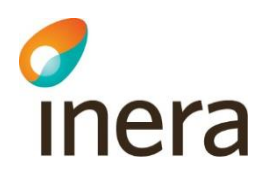

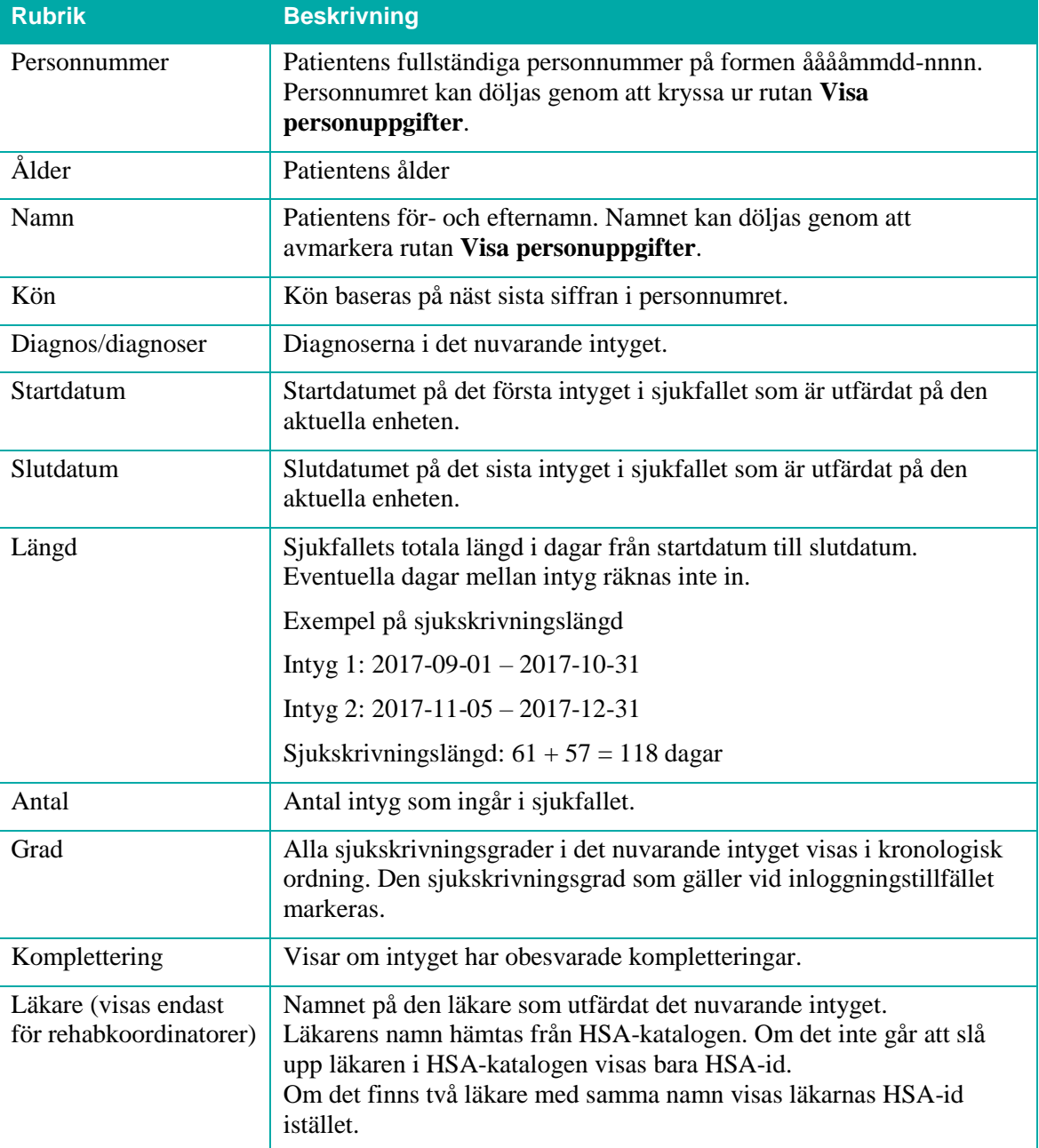

<span id="page-8-0"></span>**Tabell 1. Beskrivningar till sjukfallstabellen.**

Inera AB Box 177 03

Tjärhovsgatan 21B 118 93 Stockholm

Tel 08 452 71 60

info@inera.se www.inera.se

Organisationsnummer 556559-4230

**Sid 8/21**

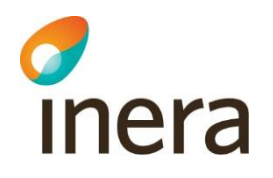

I sökfiltret ovanför sjukfallstabellen kan du filtrera på vad som visas i sjukfallstabellen, se [Tabell 2.](#page-9-0)

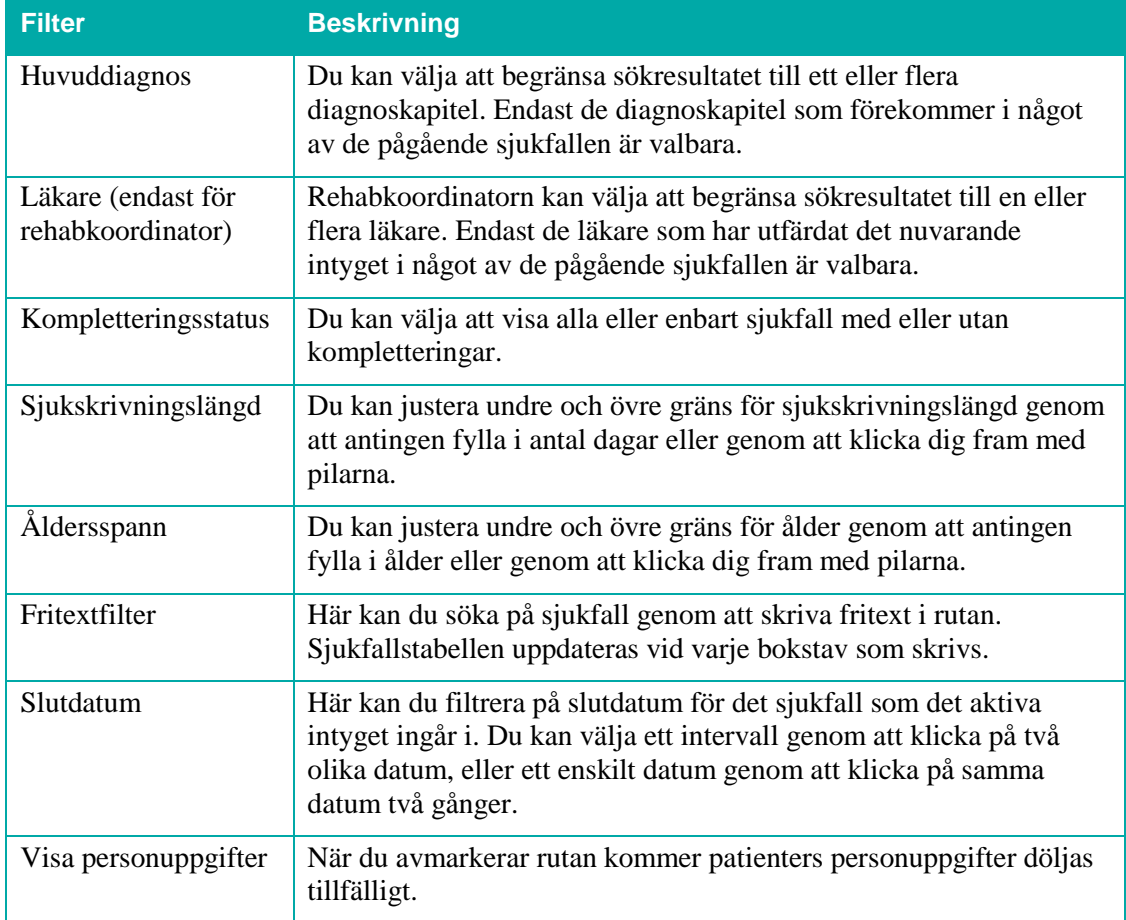

<span id="page-9-0"></span>**Tabell 2. Sökfiltret i sjukfallstabellen.**

Inera AB Box 177 03

Tjärhovsgatan 21B 118 93 Stockholm

info@inera.se www.inera.se

#### <span id="page-10-0"></span>**4.2.1 Nyligen avslutade sjukfall**

c<br>Inera

Funktionen "Visa nyligen avslutade sjukfall" anpassas i **Inställningar**, se avsnitt [3.2.](#page-4-1)

I sjukfallstabellen visas nyligen avslutade sjukfall med kursiv text och slutdatumet för sjukfallet markeras med en röd understrykning, se [Figur 887.](#page-10-1)

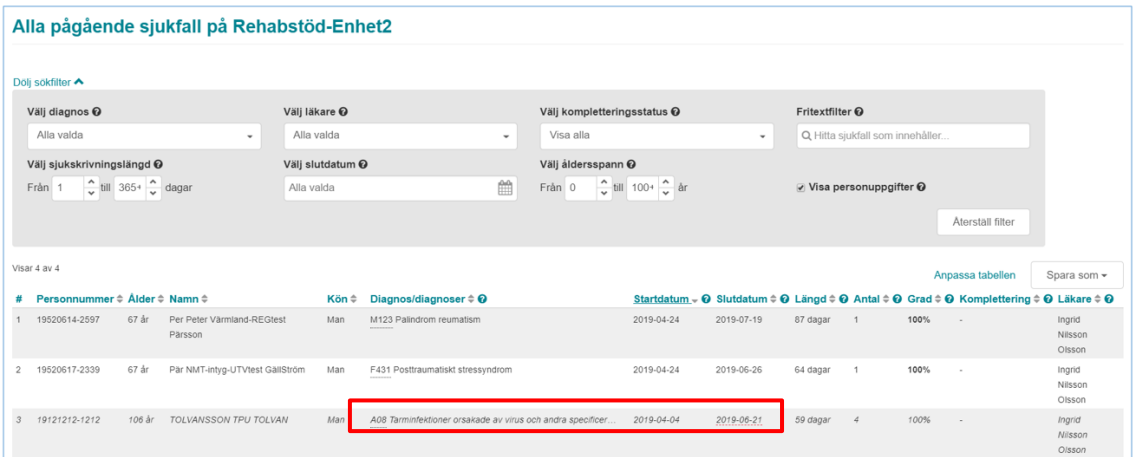

<span id="page-10-1"></span>**Figur 8. Nyligen avslutade sjukfall i sjukfallstabellen visas med kursiv text.**

Inera AB Box 177 03

Tjärhovsgatan 21B 118 93 Stockholm

Tel 08 452 71 60

info@inera.se www.inera.se

**Organisationsnummer** 556559-4230

**Sid 10/21**

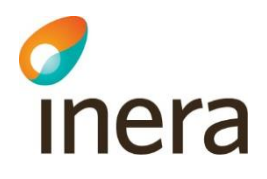

#### 4.3 Patientvyn

<span id="page-11-0"></span>När du klickar på en rad i sjukfallstabellen öppnas automatiskt en patientvy över patientens sjukfallshistorik, se [Figur 998.](#page-11-2) Patientvyn är uppdelad i "Pågående sjukfall" och "Tidigare sjukfall". Den visar alla patientens sjukfall på vårdenheten och vilka intyg som ingår i varje sjukfall. För att se detaljvyn för "Tidigare sjukfall" kan du klicka på datumet i tidslinjen, diagnostexten eller utfällspilen. Om du klickar på **Visa intyg** öppnas intyget i en ny flik. Det går även att öppna flera intyg samtidigt för en patient och växla mellan dem. Intygen är sorterade i flikar utifrån startdatum på intyget.

Genom att klicka på **Anpassa tabellerna** ges möjlighet att välja vilka kolumner som ska visas eller döljas, samt i vilken ordning.

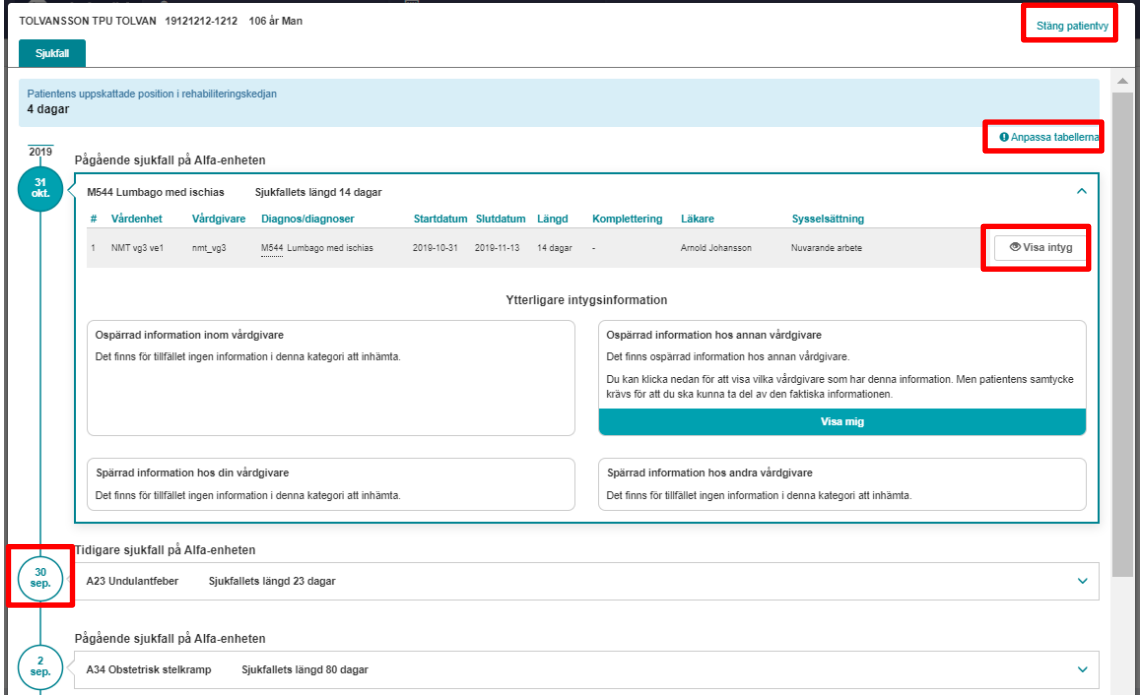

<span id="page-11-2"></span>**Figur 9. Patientvy med detaljerad information, "Pågående sjukfall" öppen.**

<span id="page-11-1"></span>För att komma tillbaka till sjukfallstabellen måste patientvyn stängas genom att klicka på **Stäng patientvy** i övre högra hörnet, se [Figur 998.](#page-11-2) Datumet som visas på tidslinjen är startdatumet för sjukfallet. En streckad tidslinje innebär att det är längre än ett år mellan sjukfallen.

#### 4.4 Intygsvyn

När du klickar på knappen "Visa intyg" i patientvyn visas intyget upp i sin helhet. I högerfältet bredvid intyget visas fliken "Obesvarade kompletteringar".

Inera AB Box 177 03

Tjärhovsgatan 21B 118 93 Stockholm

Tel 08 452 71 60

info@inera.se www.inera.se

**Organisationsnummer** 556559-4230

**Sid 11/21**

#### <span id="page-12-0"></span>**4.4.1 Fliken "Obesvarade kompletteringar"**

inera

För att uppmärksamma användaren om att det inkommit en eller flera obesvarade kompletteringsbegäran från Försäkringskassan på ett intyg visas de upp bredvid intyget under fliken "Obesvarade kompletteringar". De kan inte besvaras eller hanteras i Rehabstöd, utan behöver omhändertas i journalsystemet eller Webcert. Det finns ingen möjlighet att navigera till Webcert från Rehabstöd. När kompletteringen är omhändertagen i kommer den inte längre visas upp i Rehabstöd, förutsatt att användaren loggat ut och in igen i Rehabstöd. En obesvarad kompletteringsbegäran som är äldre än 90 dagar visas inte upp i Rehabstöd.

Om det inte finns någon obesvarad komplettering kopplat till intyget visas texten "Det finns inga obesvarade kompletteringar".

## <span id="page-12-1"></span>5. Sammanhållen journalföring

Sammanhållen journalföring används i Rehabstöd för att kunna hämta in första sjukskrivningsdag för ett sjukfall då patienten har bytt vårdenhet eller vårdgivare under sjukfallet. Användaren kan ta del av information kring patientens intyg då det finns:

- **1. Ospärrad** information hos din vårdgivare.
- **2. Ospärrad** information hos annan vårdgivare.
- **3. Spärrad** information hos din vårdgivare.
- **4. Spärrad** information hos annan vårdgivare.

När information om intyg från andra vårdgivare hämtats beräknas patientens uppskattade position i rehabiliteringskedjan utifrån startdatum för första giltiga intyg från samtliga vårdenheter. Patientens uppskattade position i rehabiliteringskedjan kan ändras om ytterligare intygsinformation inhämtas. Intyg från andra vårdgivare/vårdenheter är markerade med en gul varningstriangel och informationen i flera kolumner är ersatt av *"Okänt"*, se [Figur 10109.](#page-13-1)

 $\frac{1}{2}$  Inera AB  $\frac{1}{2}$  Box 177 03

Tjärhovsgatan 21B 118 93 Stockholm

Tel 08 452 71 60

info@inera.se www.inera.se

**Organisationsnummer** 556559-4230

**Sid 12/21**

# inera

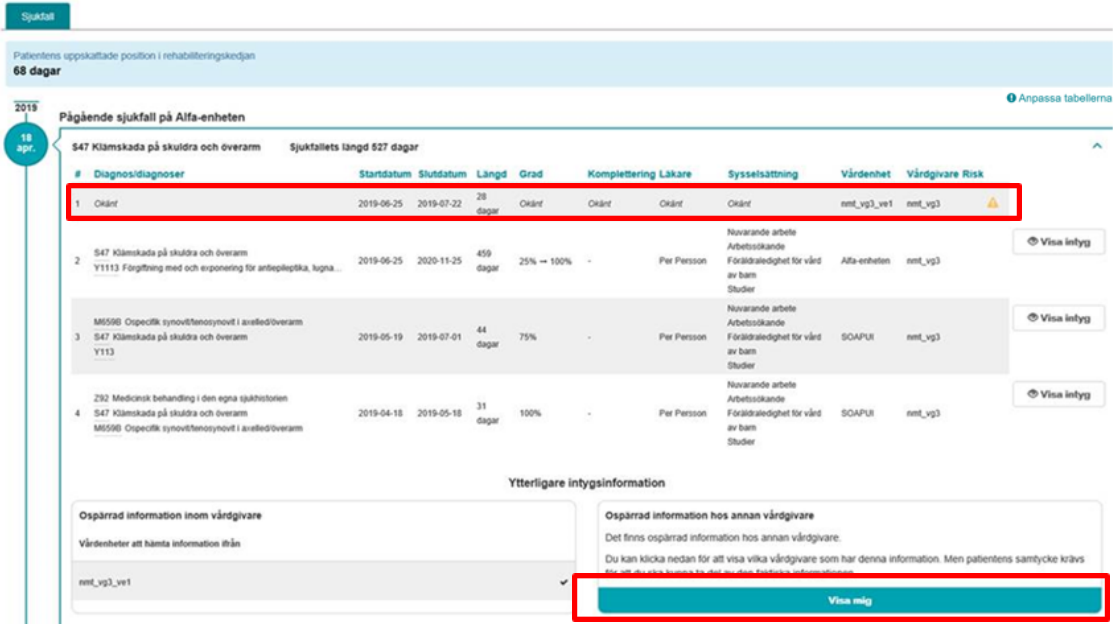

<span id="page-13-1"></span>**Figur 10. Patientvyn med sjukfall från flera vårdenheter.**

#### <span id="page-13-0"></span>5.1 Hämta ospärrad information

Om det finns ospärrad information inom, eller hos annan, vårdgivare som tillhör det aktuella sjukfallet så kan denna information inhämtas, förutsatt att patienten har lämnat sitt samtycke. Det görs genom att:

- **1.** Klicka på knappen **Visa mig** i aktuell ruta, se [Figur 10109.](#page-13-1) Då visas uppgifter om hos vilken vårdenhet/vårdgivare som det finns mer information.
- **2.** Bekräfta att patienten har samtyckt till att informationen inhämtas från andra vårdgivare, i hur många dagar som samtycket ska gälla – längsta tid som ett samtycke kan gälla är ett år, samt för vilka samtycket ska gälla. Se [Figur](#page-14-0) **11**1110.
- **3.** När valen är gjorda bekräftas de genom att klicka på **Patienten ger samtycke**, se [Figur](#page-14-0)  **11**[1110.](#page-14-0)

#### Inera AB Box 177 03

Tjärhovsgatan 21B 118 93 Stockholm

**Sid 13/21**

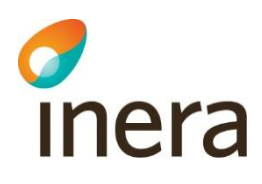

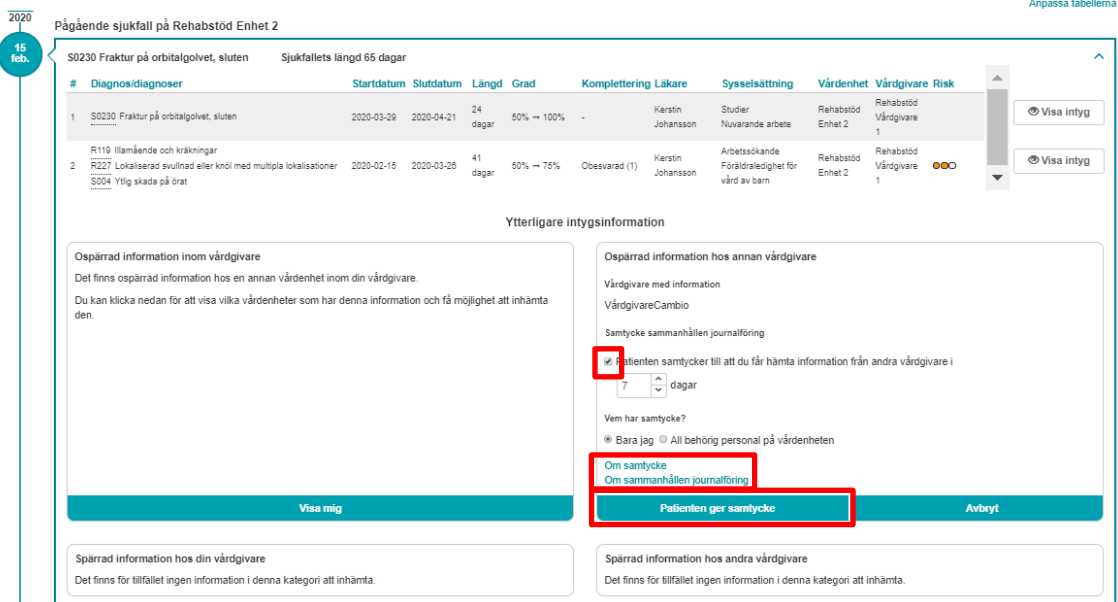

<span id="page-14-0"></span>**Figur** 11**. Användaren behöver bekräfta att patienten samtycker till att information från andra vårdgivare inhämtas, hur många dagar samtycket ska gälla samt för vilken personal som samtycket ska gälla.**

- **4.** Klicka på **Hämta** för att visa upp information från andra vårdgivare i patientvyn.
- **5.** Informationen visas upp i patientvyn, se [Figur 121211.](#page-14-1) Ospärrad intygsinformation, hos vald vårdgivare, som tillhör det aktuella sjukfallet visas upp och presenteras. Om det finns information hos flera vårdgivare behöver hämtning ske för varje vårdgivare. En bock markerar att informationen är hämtad, se [Figur 121211.](#page-14-1)

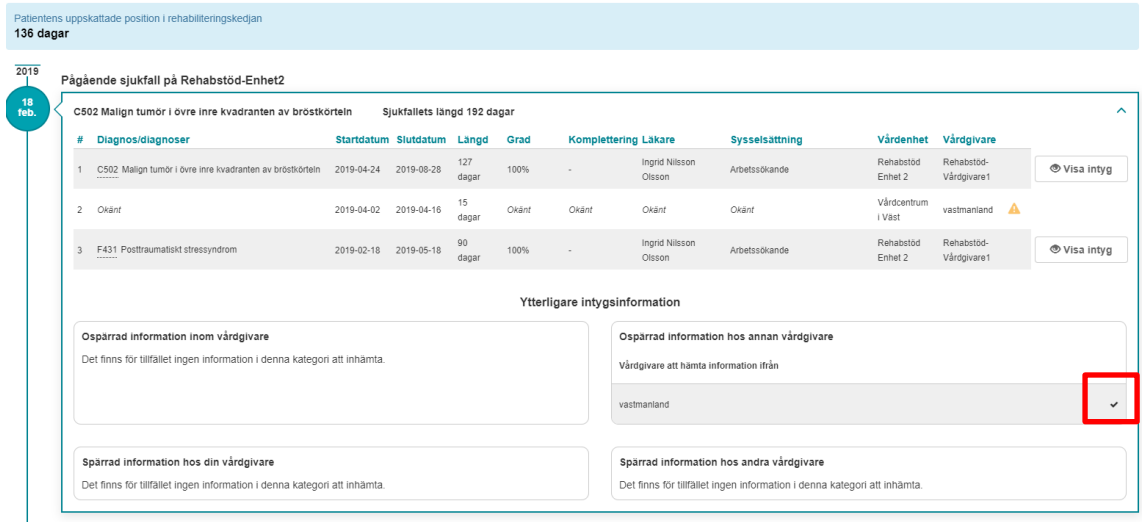

<span id="page-14-1"></span>**Figur 12. Ospärrad intygsinformation för det aktuella sjukfallet som finns hos den andra vårdgivaren visas upp i patientvyn.**

Inera AB Box 177 03 Tjärhovsgatan 21B 118 93 Stockholm Tel 08 452 71 60 info@inera.se www.inera.se **Organisationsnummer** 556559-4230

**Sid 14/21**

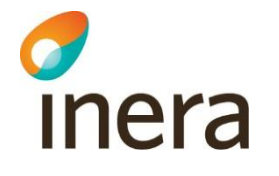

Vid klick på någon utav länkarna öppnas en modal för respektive **Om samtycke** och **Om sammanhållen journalföring** med tillhörande informationstext, se [Figur](#page-14-0) **11**1110

#### <span id="page-15-0"></span>5.2 Spärrad information hos andra vårdgivare

Om det finns spärrad information hos andra vårdgivare som tillhör det aktuella sjukfallet kan du få reda på vilken vårdgivare den spärrade informationen finns hos. Det görs genom att:

- **1.** Klicka på knappen **Visa mig**. Då visas uppgifter om vilka vårdgivare det finns spärrad intygsinformation hos.
- **2.** Rehabstöd visar en lista med vårdgivare som det finns spärrad intygsinformation hos men har inte möjlighet att inhämta den spärrade informationen. Det är endast patienten som kan häva spärren genom att kontakta den vårdenhet där spärren sattes.

#### <span id="page-15-1"></span>5.3 Spärrad information hos din vårdgivare

Om det finns spärrad information hos andra vårdenheter inom din vårdgivare som tillhör det aktuella sjukfallet kan du få reda på hos vilka vårdenheter den spärrade informationen finns. Det görs genom att:

- **1.** Klicka på knappen **Visa mig**. Då visas uppgifter om vilka vårdenheter det finns spärrad intygsinformation hos.
- **2.** På samma sätt som för "Spärrad information hos andra vårdgivare" visas en lista med vårdenheter, men det finns ingen möjlighet att inhämta den spärrade informationen. För att häva spärren kan antingen patienten kontakta den vårdenhet där spärren sattes, alternativt kan vårdpersonalen göra en tillfällig hävning av spärr med patientens samtycke. Det finns dock inget stöd för att göra en tillfällig hävning i Rehabstöd, du får istället vända sig till din vårdenhets spärradministratör.

# <span id="page-15-3"></span><span id="page-15-2"></span>6. Personuppgifter

#### 6.1 Dölja personuppgifter

I sjukfallstabellen kan patientens personuppgifter döljas genom att avmarkera rutan **Visa personuppgifter**. Det kan vara användbart om man vill visa upp och diskutera sjukfallen i grupp.

Du kan även välja att inte visa patientens personuppgifter i sjukfallstabellen genom att anpassa vilka kolumner som ska visas, klicka då på **Anpassa tabellen**.

Inera AB Box 177 03

Tjärhovsgatan 21B 118 93 Stockholm

Tel 08 452 71 60

info@inera.se www.inera.se

**Organisationsnummer** 556559-4230

**Sid 15/21**

#### 6.2 Hantering av patienter med skyddade personuppgifter

<span id="page-16-0"></span>I och med att intyg kan skrivas för invånare med skyddade personuppgifter hämtas patientens namn och eventuella skyddade personuppgifter från Personuppgiftstjänsten. Läkare som är inloggade på den enhet intyget utfärdades kommer att se patienter med skyddade personuppgifter, patientens namn ersätts med frasen "Skyddad personuppgift". Om du inte är läkare sorteras eventuella sjukfall för patient med skyddade personuppgifter bort från listan med pågående sjukfall.

## <span id="page-16-1"></span>7. Spara som/Skriva ut

inera

Du kan skriva ut sjukfallstabellen som PDF eller Excel genom att klicka på knappen **Spara som**. I dokumentet som skapas framgår alla filtreringar, tidpunkt när utskriften gjordes samt användarens identitet. Om **Visa personuppgifter** är avmarkerad följer inte personuppgifterna med vid utskrift. Om du har valt att anpassa sjukfallstabellens kolumner följer dina val med till utskriften.

**Observera:** Att klicka på knappen **Spara som** innebär att dokumentet laddas ner till din dator. Händelsen loggas utifrån patientdatalagen som en utskrift, även om filen sedan varken sparas eller skickas till en skrivare.

# <span id="page-16-2"></span>8. Referenser

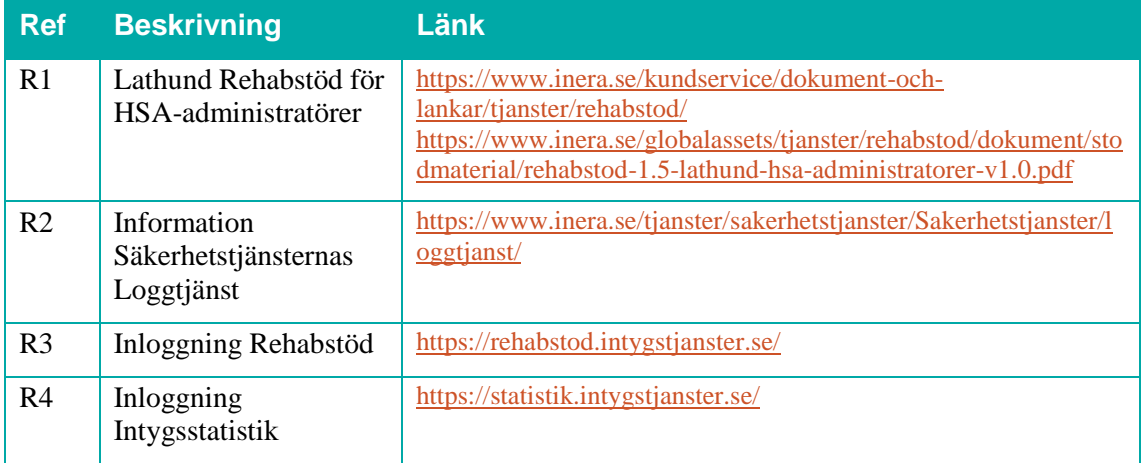

 $\frac{1}{2}$  Inera AB  $\frac{1}{2}$  Box 177 03

Tjärhovsgatan 21B 118 93 Stockholm

Tel 08 452 71 60 info@inera.se www.inera.se

**Organisationsnummer** 556559-4230

**Sid 16/21**

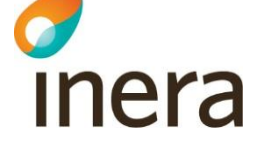

# <span id="page-17-0"></span>Bilaga – Risk och Råd

Observera! Den här fliken är endast synlig för de användare som deltar i SRS-projektets pilot.

I rehabstöd kan du använda bedömningsstödet för att hantera och prioritera de sjukskrivna patienterna på din enhet. Genom att klicka på länken "Visa pågående sjukfall" får du fram en lista över de sjukfall som finns på din enhet just nu. Här finns en rubrik som heter Risk, och det är här SRS bedömningsstöd blir tydligt i Rehabstöd. I de fall läkaren har valt att göra en riskberäkning vid intygsskapandet i Webcert, kan du se resultatet i den här vyn.

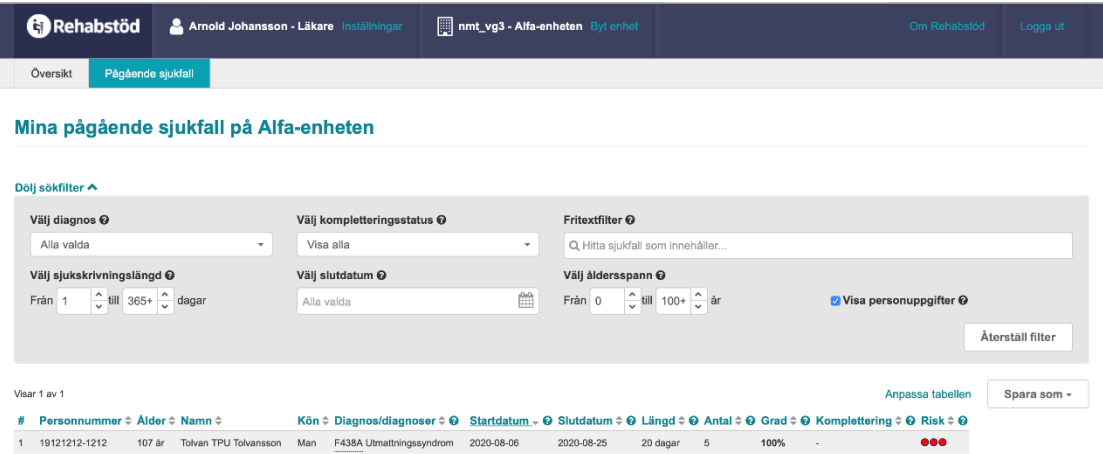

Störst nytta av SRS bedömningsstöd får enheten om alla läkarna använder SRS bedömningsstöd och gör riskberäkning när en sjukskrivning påbörjas. Det bidrar till att så tidigt som möjligt identifiera patienter med hög risk för lång sjukskrivning.

Riskberäkningen visas i Rehabstöd som tre prickar. Dessa prickar visar hur hög risken är för att patientens sjukskrivning blir längre än 90 dagar.

- En gul prick betyder att patienten har måttlig risk för lång sjukskrivning
- Två orangea prickar betyder att patienten har hög risk lång sjukskrivning
- Tre röda prickar betyder att patienten har mycket hög risk för lång sjukskrivning

Om ingen riskberäkning gjorts, men diagnosen finns i bedömningsstödet visas detta som ett streck i riskkolumnen. Vill du läsa mer om hur riskberäkningarna fungerar finns information om det på [rattsjukskrivning.se](http://rattsjukskrivning.se/)

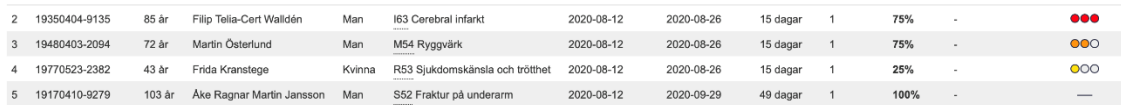

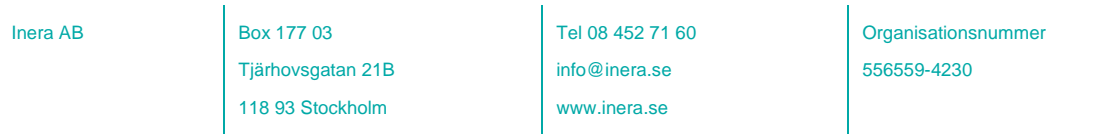

**Sid 17/21**

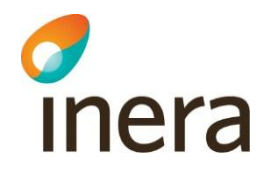

I den här vyn kan du välja att sortera listan av sjukskrivna patienter utifrån deras risknivå. På så sätt kan du snabbt få en överblick över vilka patienter som är viktiga att ha lite extra koll på, och säkerställa att rätt åtgärder sätts in i rätt tid och genomförs.

När du klickar på patienten i listan visas sjukfallet med de intyg som ingår. Klicka på Visa intyg på det intyg där riskberäkningen är gjord så öppnas en kopia på sjukintyget. Uppe till höger finns en flik där det står Risk och Råd. Under denna flik hittar du SRS bedömningsstöd. Överst ser du råd till dig som rehabkoordinator, dom syftar till att påminna dig om viktiga faktorer att för just dig att tänka på.

Du ser också riskberäkningen och läkarens egen bedömning av den beräknade risken. Riskberäkningen följer inte med intyget till Försäkringskassan, utan finns endast i Webcert och Rehabstöd. I det fall läkaren inte har valt att göra en riskberäkning vid intygsskrivandet, visas endast den genomsnittliga risken för sjukskrivning längre än 90 dagar för aktuell diagnos. I det här fallet har läkaren gjort en riskberäkning i Webcert, och därför kan du se att den aktuella risken för den här patienten är hög. Du ser dessutom att läkaren har bedömt riskberäkningen som korrekt.

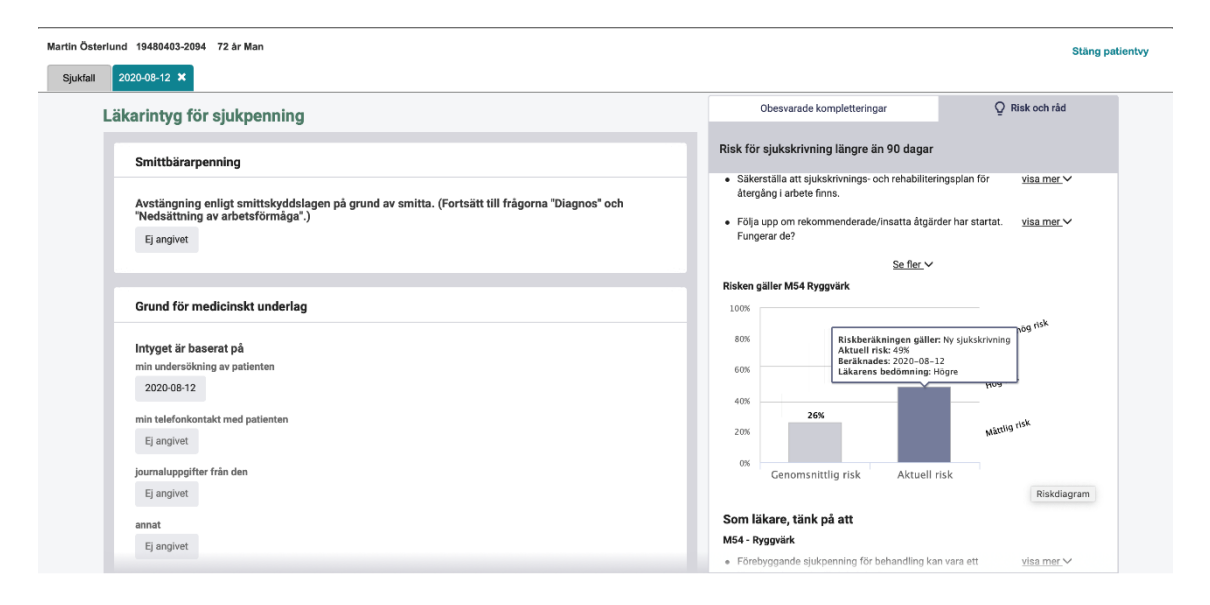

Längre ner kan du se vilka råd och åtgärder som bedömningsstödet rekommenderar för den aktuella diagnosen. Under Tänk på att finns råd om faktorer som kan påverka patienten och är viktiga för den aktuella diagnosen och som kan tas upp i dialogen med patienten. Under åtgärdsrekommendationer finns konkreta förslag på åtgärder som läkaren kan välja att kopiera och klistra in i intyget.

Inera AB Box 177 03

Tjärhovsgatan 21B 118 93 Stockholm

Tel 08 452 71 60

info@inera.se www.inera.se

**Organisationsnummer** 556559-4230

**Sid 18/21**

# inera

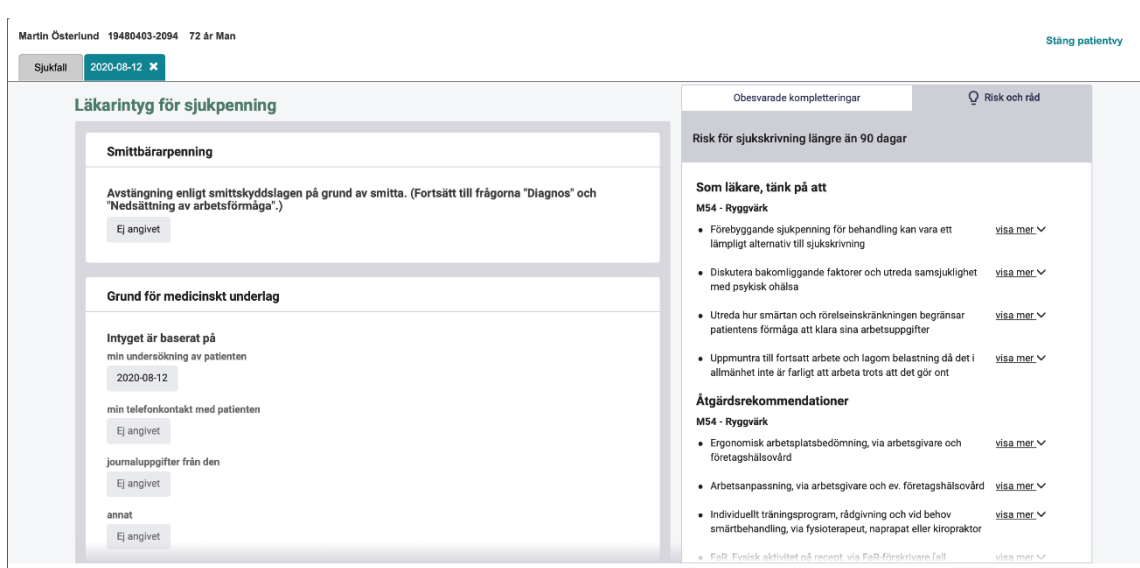

I Webcert är de råd och åtgärdsrekommendationer som visas kortfattade och för ett flertal diagnoser finns fler råd och åtgärdsrekommendationer än de som visas. Genom att klicka på "Mer information – Information om den valda diagnosen" kommer du till webbplatsen [rattsjukskrivning.se](http://rattsjukskrivning.se/) och får där tillgång till den kompletta texten och uppsättningen råd och åtgärdsrekommendationer. Där finns även nationell statistik för den givna diagnosen som visar andelen patienter som har avslutat sina sjukskrivningar vid 30, 90, 180 och 365 dagar. Webbsidan öppnas i ett nytt fönster, och du har hela tiden kvar intyget i Rehabstöd.

#### **Förlängning av sjukskrivning**

Bedömningsstödet kan även användas vid förlängning av sjukskrivning. Läkaren kan då göra en ny riskberäkning vid behov om patientens situation och/eller diagnos har förändrats, eller *göra* en riskberäkning om detta inte gjorts vid första sjukskrivningstillfället. Under pågående sjukfall visas alltid den *senaste* beräknade risken i riskkolumnen.

Vid förlängning får läkaren också ta del av nya råd som är viktiga att tänka på vid en förlängning av sjukskrivning. Klickar du in på ett sjukfall där två riskberäkningar har gjorts, väljer du det senaste intyget med riskberäkning för att se aktuell information och anledningen till att en ny riskberäkning gjorts.

 $\frac{1}{2}$  Inera AB  $\frac{1}{2}$  Box 177 03

Tjärhovsgatan 21B 118 93 Stockholm

Tel 08 452 71 60

info@inera.se www.inera.se

**Organisationsnummer** 556559-4230

**Sid 19/21**

# Inera

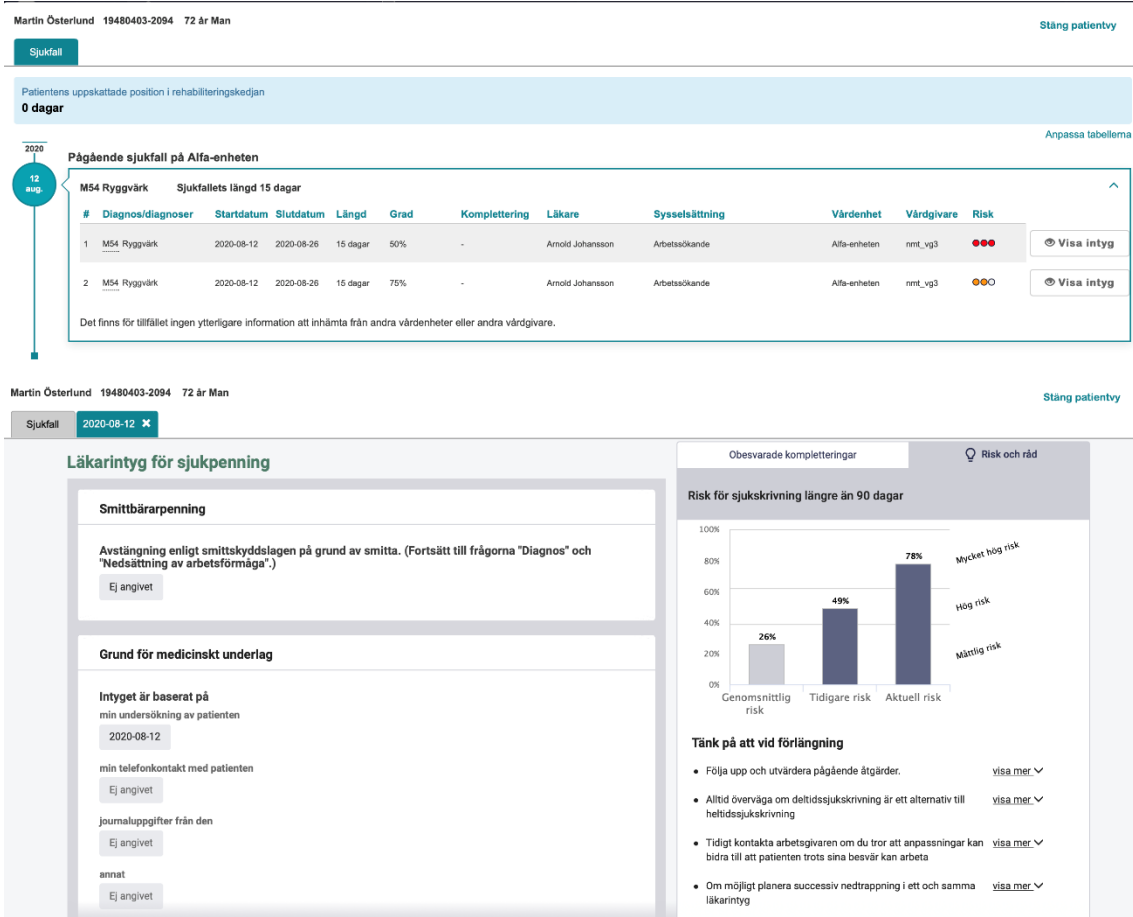

Om läkaren byter diagnos vid förlängning av sjukintyget så visas råd, åtgärdsrekommendationer och statistik som stödjer den nya diagnosen.

Om sjukskrivningen är längre än 60 dagar går det inte att göra någon riskberäkning. Det beror på att de prediktiva modellerna tagits fram för att så tidigt som möjligt identifiera risk för sjukskrivning längre än 90 dagar och inte är optimerade för att göra korrekta beräkningar när patienten varit sjukskriven 60 dagar eller längre.

Inera AB Box 177 03

Tjärhovsgatan 21B 118 93 Stockholm

Tel 08 452 71 60

info@inera.se www.inera.se

**Organisationsnummer** 556559-4230

**Sid 20/21**